## 解决方案实践

# 快速构建高可用 **TiDB** 集群

文档版本 1.0 发布日期 2024-04-26

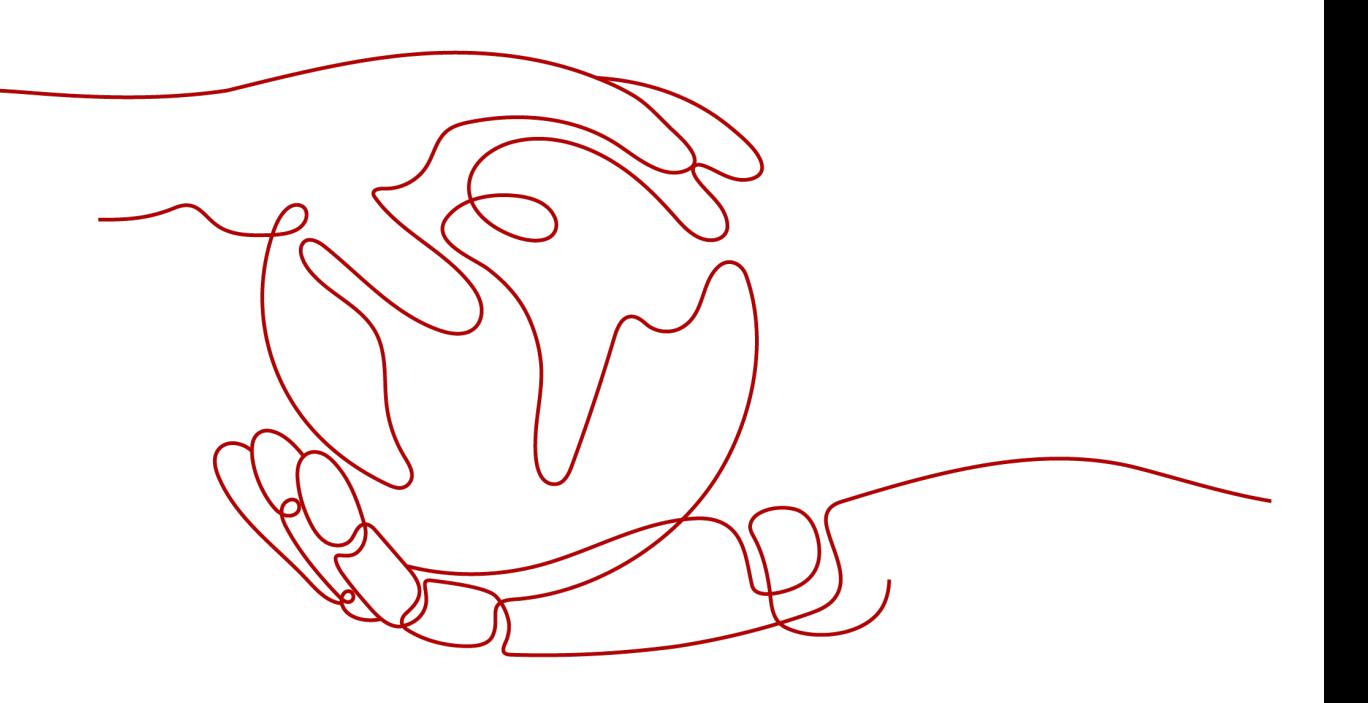

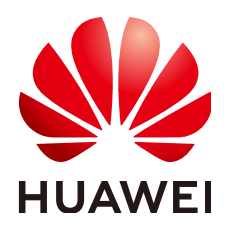

### 版权所有 **©** 华为技术有限公司 **2024**。 保留一切权利。

非经本公司书面许可,任何单位和个人不得擅自摘抄、复制本文档内容的部分或全部,并不得以任何形式传 播。

### 商标声明

**、<br>HUAWE和其他华为商标均为华为技术有限公司的商标。** 本文档提及的其他所有商标或注册商标,由各自的所有人拥有。

### 注意

您购买的产品、服务或特性等应受华为公司商业合同和条款的约束,本文档中描述的全部或部分产品、服务或 特性可能不在您的购买或使用范围之内。除非合同另有约定,华为公司对本文档内容不做任何明示或暗示的声 明或保证。

由于产品版本升级或其他原因,本文档内容会不定期进行更新。除非另有约定,本文档仅作为使用指导,本文 档中的所有陈述、信息和建议不构成任何明示或暗示的担保。

安全声明

## 漏洞处理流程

华为公司对产品漏洞管理的规定以"漏洞处理流程"为准,该流程的详细内容请参见如下网址: <https://www.huawei.com/cn/psirt/vul-response-process> 如企业客户须获取漏洞信息,请参见如下网址: <https://securitybulletin.huawei.com/enterprise/cn/security-advisory>

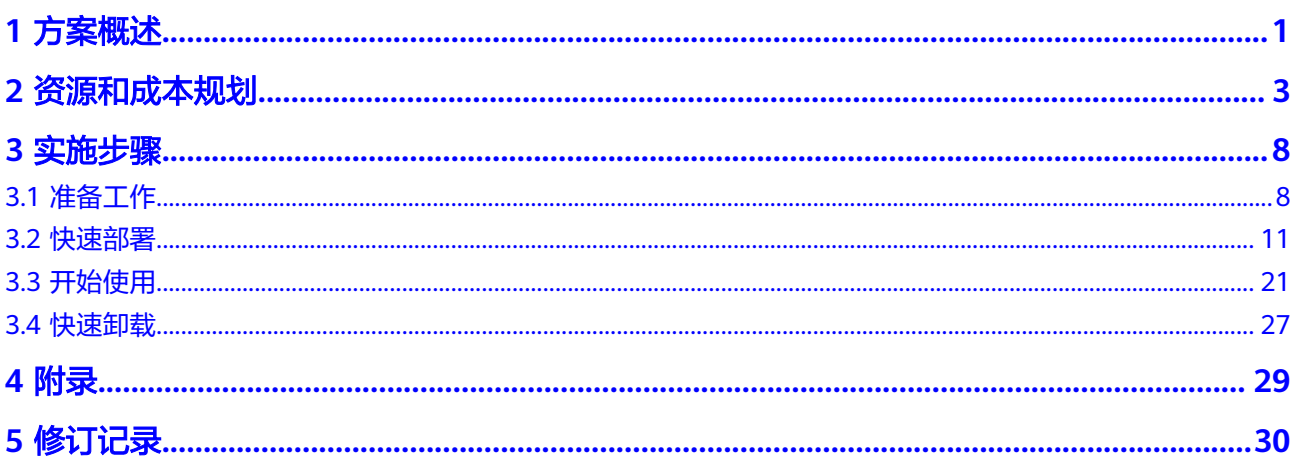

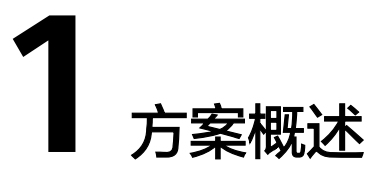

### <span id="page-4-0"></span>应用场景

该解决方案基于开源项目TiDB构建,可以帮助您在华为云上快速部署高可用TiDB集 群。TiDB是一款云原生的分布式数据库,兼容MySQL5.7协议和MySQL生态,具有高 可靠、高可用、可扩展等特点,适用于金融行业场景、海量数据及高并发的OLTP场 景、实时HTAP场景以及数据汇聚、二次加工处理等场景。

### 方案架构

该解决方案部署架构图如下:

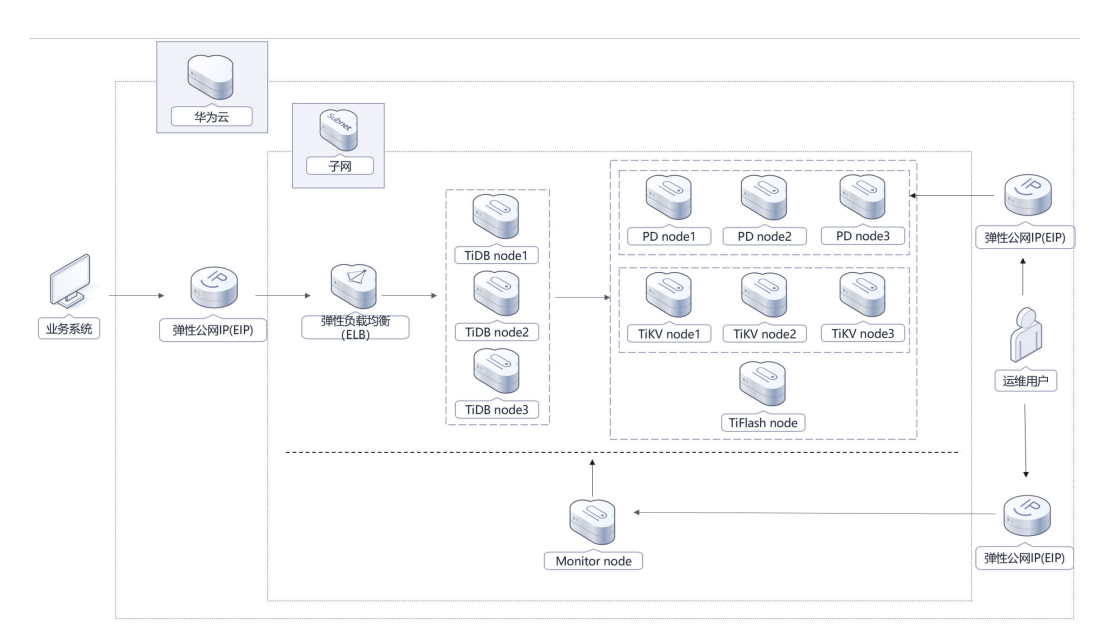

图 **1-1** 方案架构图

该解决方案会部署如下资源:

- 创建三个弹性公网IP EIP,提供独立的公网IP资源,用于提供节点访问公网和被公 网访问的能力。
- 创建十一台弹性云服务器ECS,其中包含三个TiDB节点用于数据计算,三个TiKV 节点用于数据存储,一个TiFlash节点用于列式存储,一个中控节点用于集群部署

与监控,中控节点绑定弹性公网IP;三个PD节点用于集群的协调,其中一个PD节 点绑定弹性公网IP用于访问仪表盘,PD节点的弹性公网配置具体请参考3.3-开始 使用

● 创建一个弹性负载均衡 ELB,并绑定弹性公网IP,用于访问TiDB数据库节点。

## 方案优势

- 高可用、高可靠 集群式部署,存算分离,数据多副本存储,数据强一致性保障,有效提升业务系 统的可靠性,并保障业务系统的性能。
- 开源和定制化 该解决方案与TiDB均开源,用户可以免费用于商业用途,并且还可以在源码基础 上进行定制化开发。
- 一键部署 一键轻松部署,即可完成TiDB的ECS集群构建,并完成ELB的创建与配置,快速接 入数据库。

## 约束与限制

- 部署该解决方案之前,您需注册华为账号并开通华为云,完成实名认证,且账号 不能处于欠费或冻结状态,如使用包周期部署确保余额充足。如果计费模式选择 "包年包月",请确保账户余额充足以便一键部署资源的时候可以自动支付;或 者在一键部署的过程进入费用中心,找到"待支付订单"并手动完成支付。
- 请确保在部署解决方案前,使用的华为云账号有IAM的足够权限,具体请参考**[3.1-](#page-11-0)** 创建**[rf\\_admin\\_trust](#page-11-0)**委托

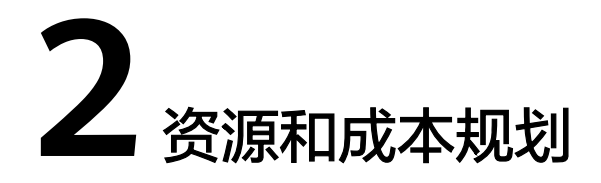

<span id="page-6-0"></span>该解决方案主要部署如下资源,以下费用仅供参考,具体请参考华为云官[网价格计算](https://www.huaweicloud.com/pricing.html) **[器](https://www.huaweicloud.com/pricing.html)**,实际收费以账单为准。

表 **2-1** 资源和成本规划(按需计费)

| 华为云服务                 | 计费说明                                                       | 每月花费     |
|-----------------------|------------------------------------------------------------|----------|
| 弹性云服务器 ECS<br>-- TIDB | • 区域: 华北-北京四                                               | 7607.52元 |
|                       | 按需计费: 3.52元/小时<br>$\bullet$                                |          |
|                       | 规格: 通用计算增强型  <br>$ECS$   $c7.4xlarge.2$<br>16vCPUs   32GiB |          |
|                       | ● 镜像: CentOS 7.9 64bit                                     |          |
|                       | ● 系统盘: 通用型SSD  <br>100GB                                   |          |
|                       | 购买量: 3                                                     |          |
|                       | 购买时长: 720小时                                                |          |
| 弹性云服务器 ECS<br>-- PD   | ● 区域: 华北-北京四                                               | 2058.48元 |
|                       | 按需计费: 0.95元/小时<br>$\bullet$                                |          |
|                       | ● 规格: 通用计算增强型  <br>ECS   c7.xlarge.2  4vCPUs  <br>8GiB     |          |
|                       | ● 镜像: CentOS 7.9 64bit                                     |          |
|                       | ● 系统盘: 通用型SSD   100G                                       |          |
|                       | 购买量: 3                                                     |          |
|                       | 购买时长: 720小时                                                |          |

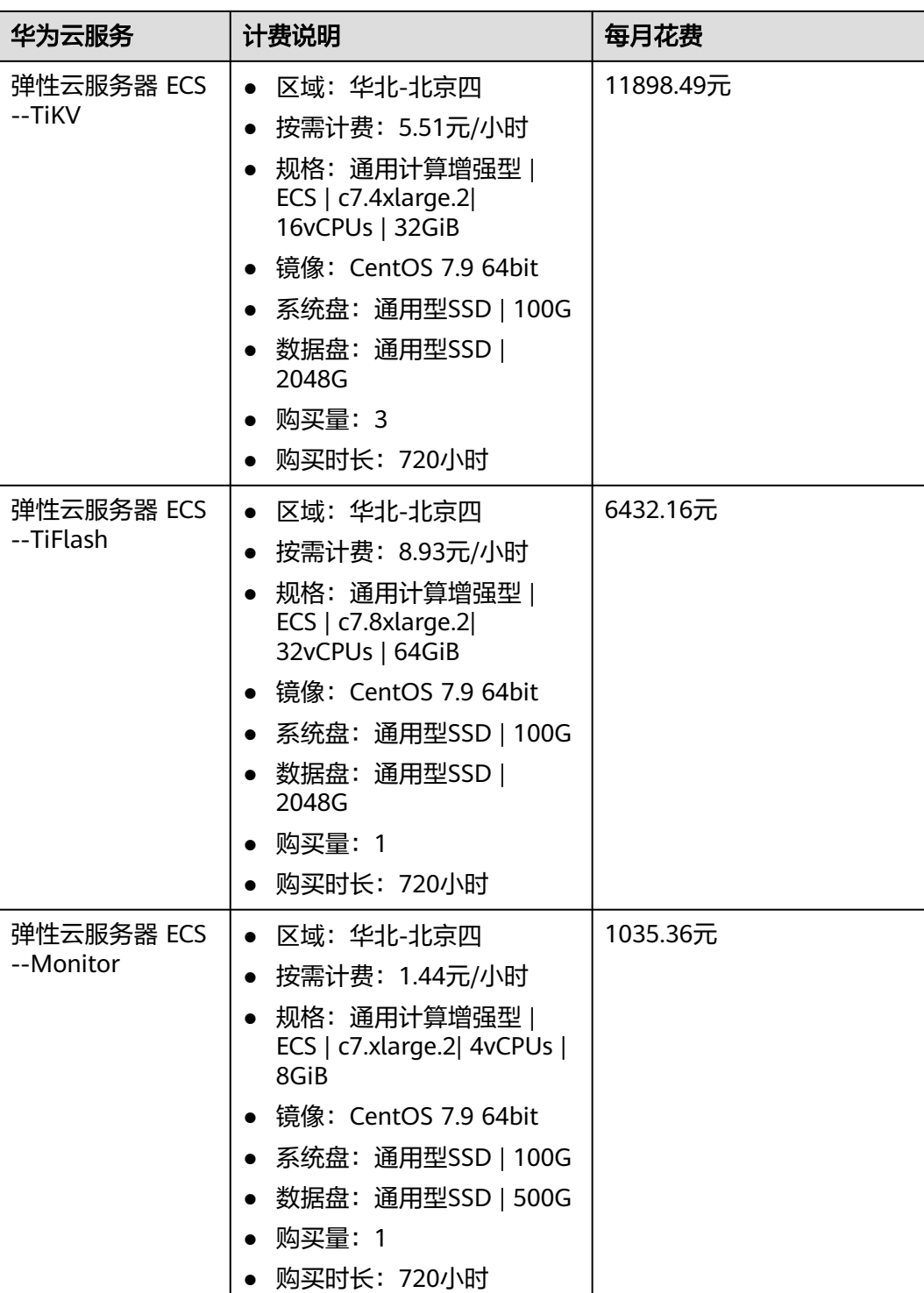

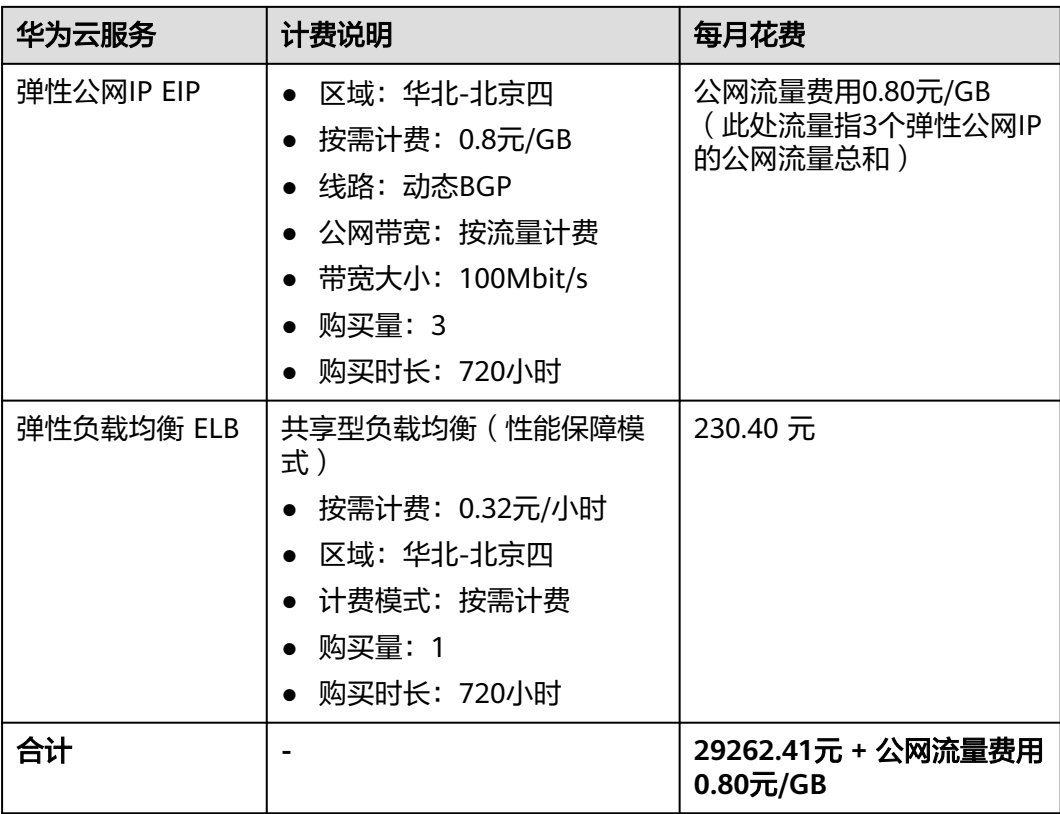

## 表 **2-2** 资源和成本规划(包月)

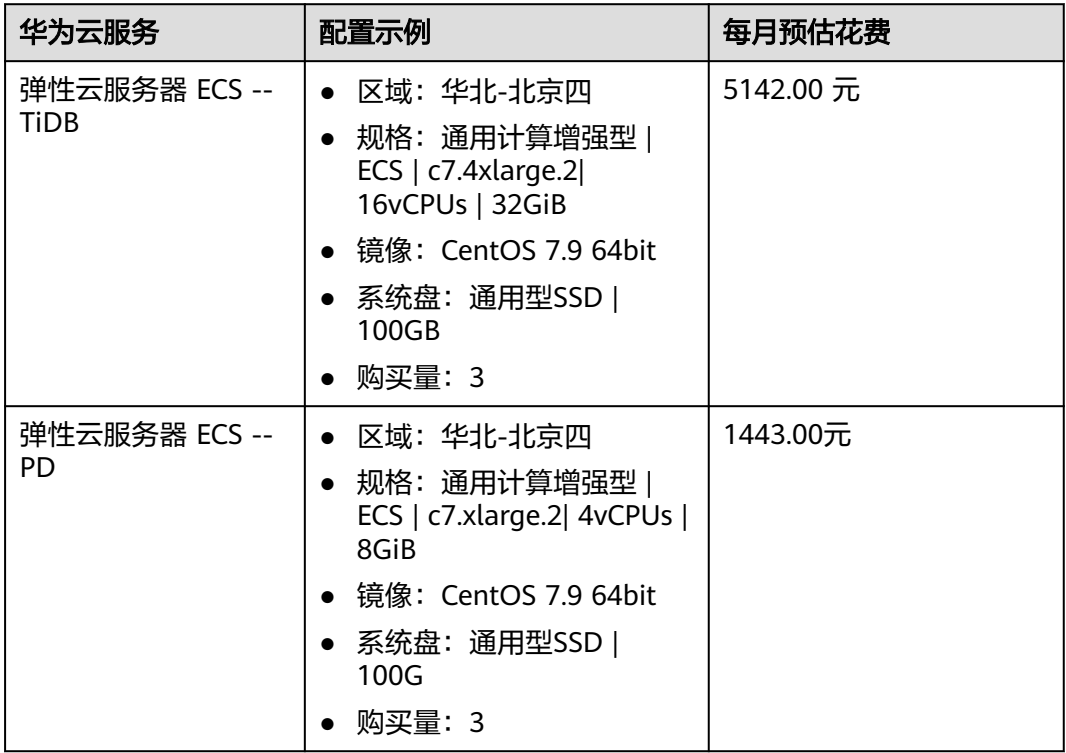

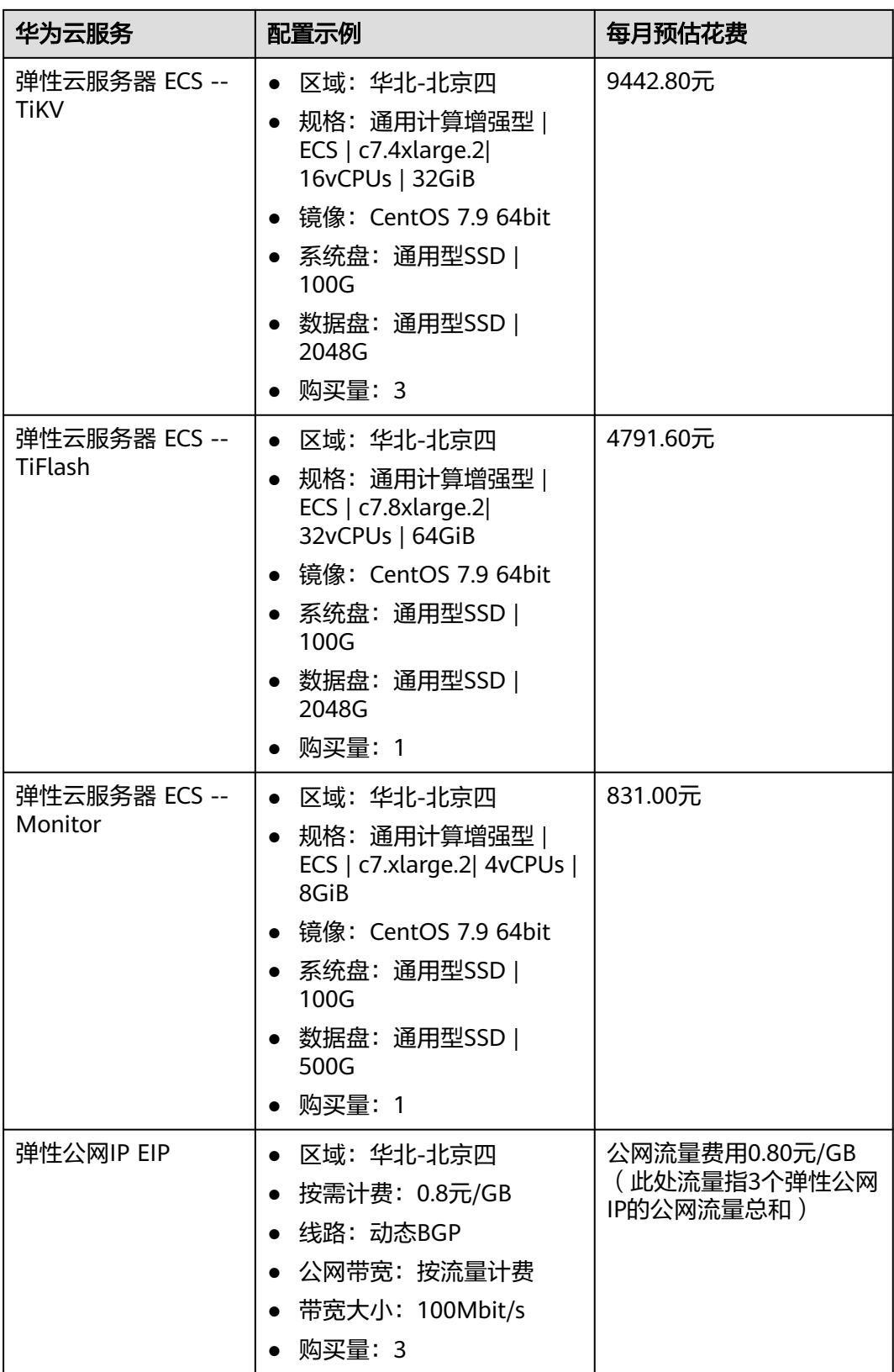

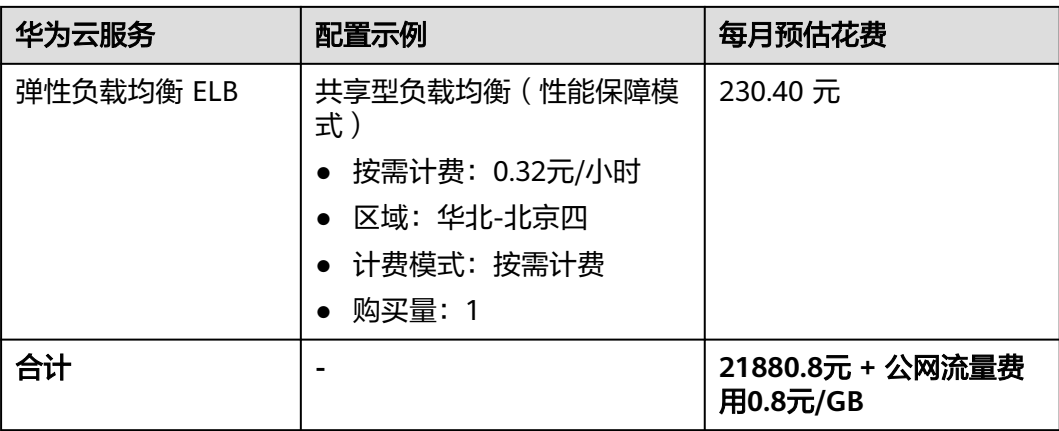

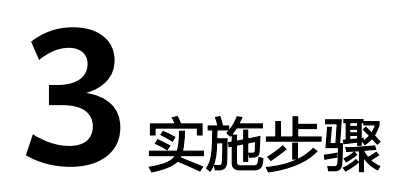

<span id="page-11-0"></span>3.1 准备工作 3.2 [快速部署](#page-14-0) 3.3 [开始使用](#page-24-0) 3.4 [快速卸载](#page-30-0)

## **3.1** 准备工作

## 创建 **rf\_admin\_trust** 委托(可选)

**步骤1** 进入华为云官网,打开<mark>[控制台管理](https://console.huaweicloud.com/console/?region=cn-north-4#/home)</mark>界面,鼠标移动至个人账号处,打开 "统一身份认 证"菜单。

图 **3-1** 控制台管理界面

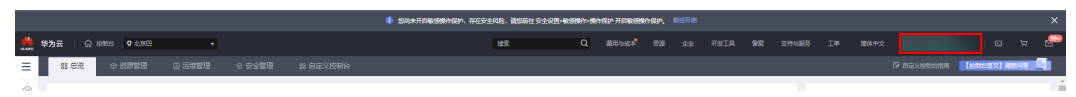

#### 图 **3-2** 统一身份认证菜单

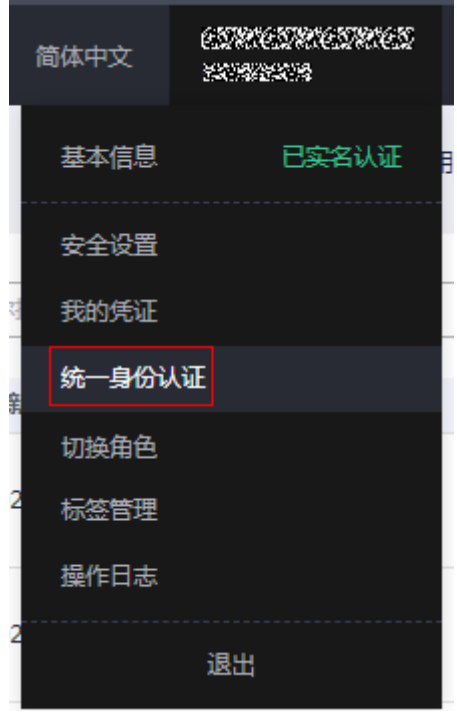

步骤**2** 进入"委托"菜单,搜索"rf\_admin\_trust"委托。

### 图 **3-3** 委托列表

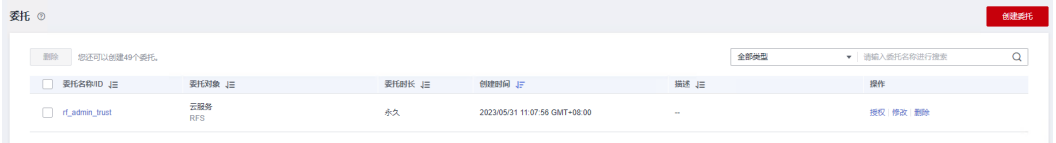

- 如果委托存在,则不用执行接下来的创建委托的步骤。
- 如果委托不存在时执行接下来的步骤创建委托。
- **步骤3** 单击步骤2界面中的"创建委托"按钮,在委托名称中输入"rf\_admin\_trust",委托 类型选择"云服务",选择"RFS",单击"下一步"。

### 图 **3-4** 创建委托

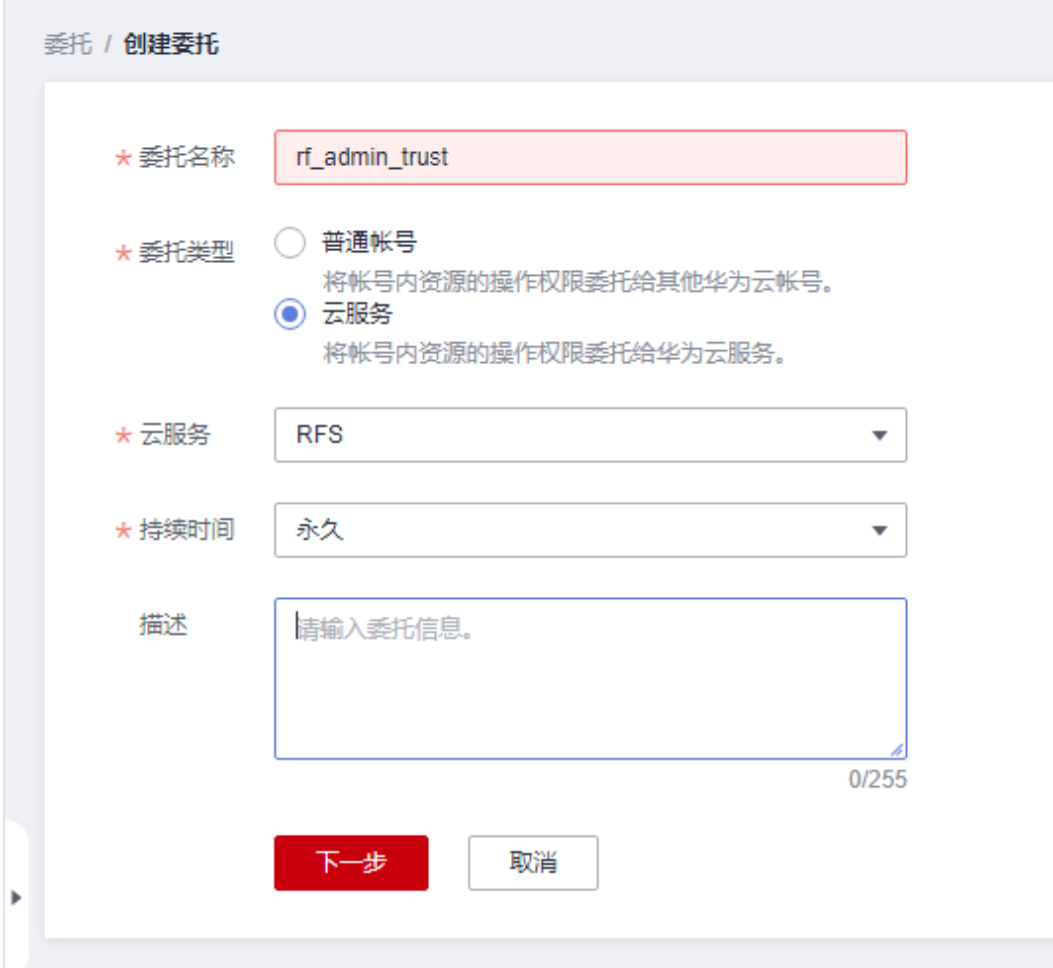

步骤4 在搜索框中输入"Tenant Administrator"权限,并勾选搜索结果,单击"下一步"。

### 图 **3-5** 选择策略

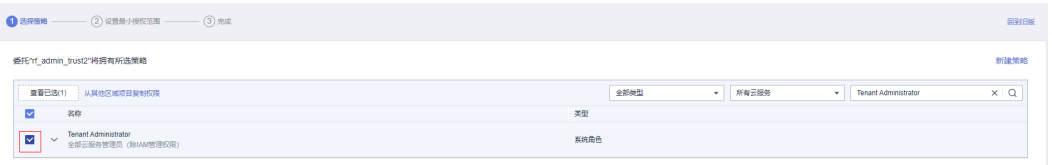

### 步骤**5** 选择"所有资源",并单击下一步完成配置。

### 图 **3-6** 设置授权范围

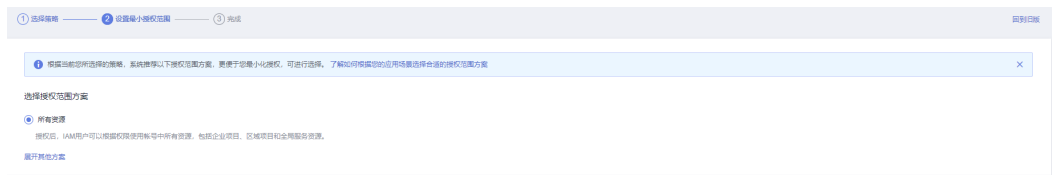

步骤**6** "委托"列表中出现"rf\_admin\_trust"委托则创建成功。

### <span id="page-14-0"></span>图 **3-7** 委托列表

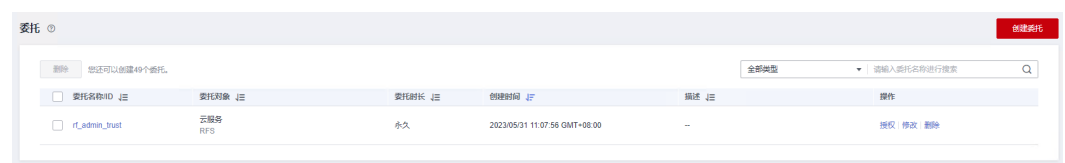

**----**结束

## **3.2** 快速部署

本章节主要帮助用户快速部署该解决方案

### 表 **3-1** 参数说明

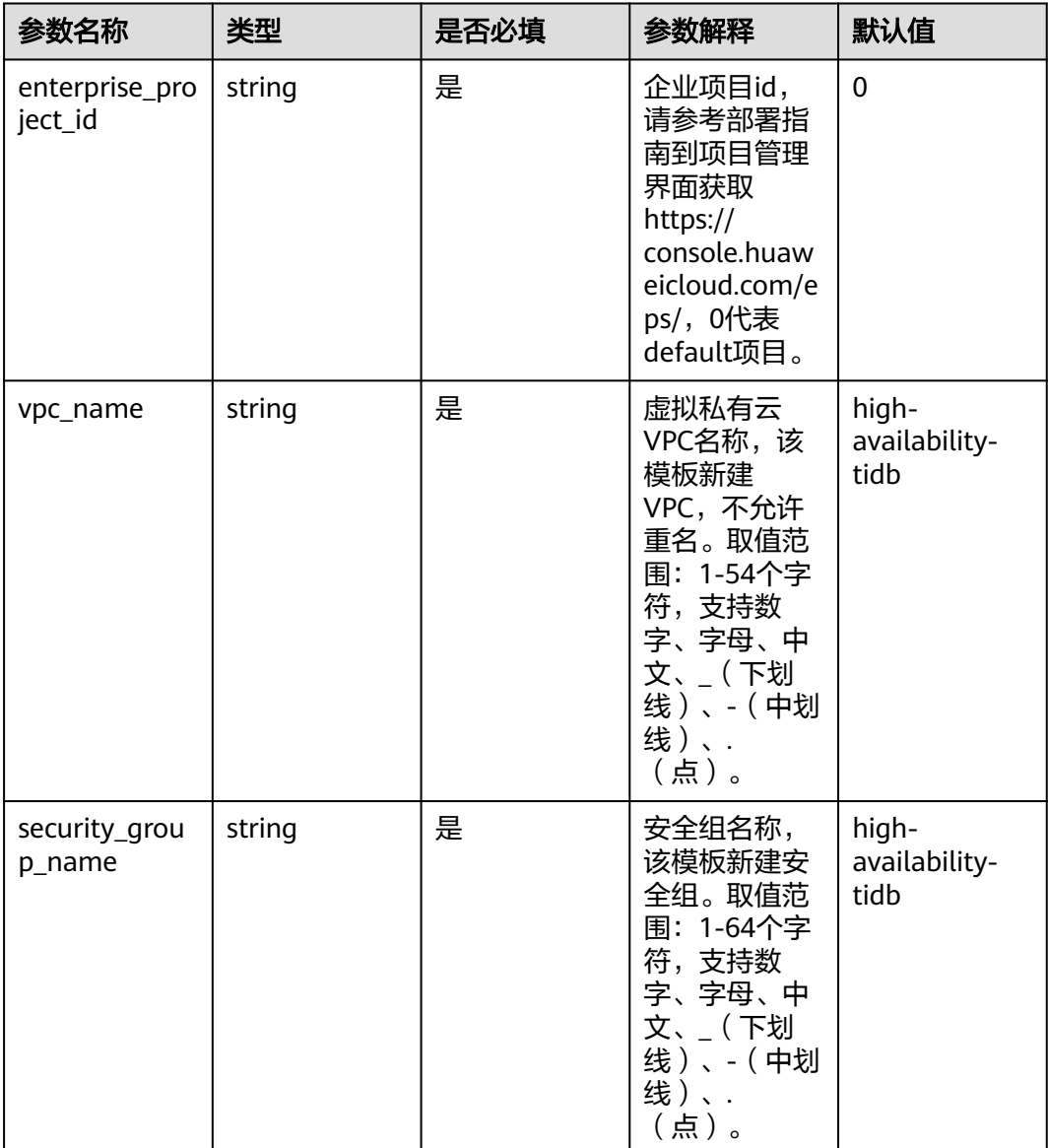

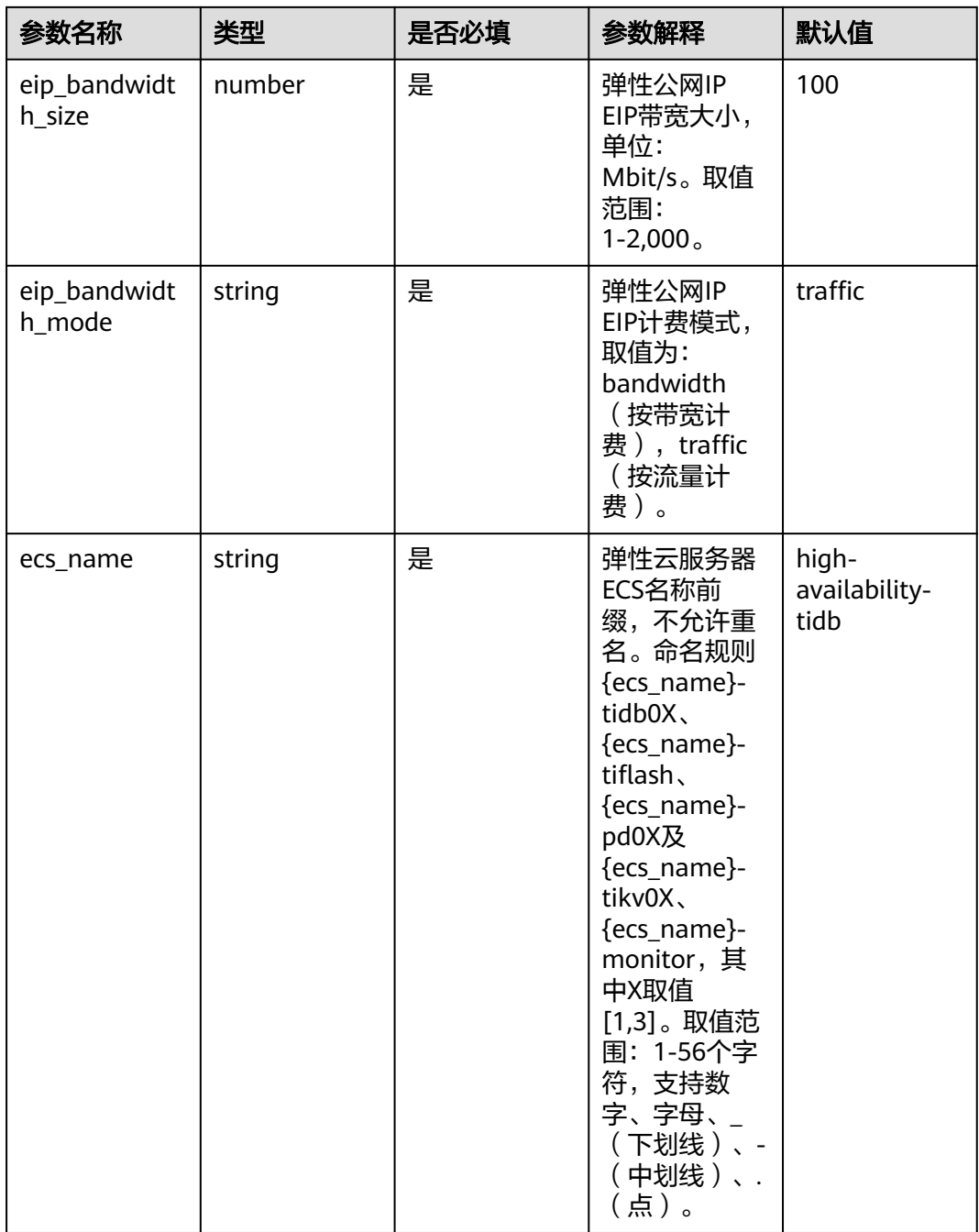

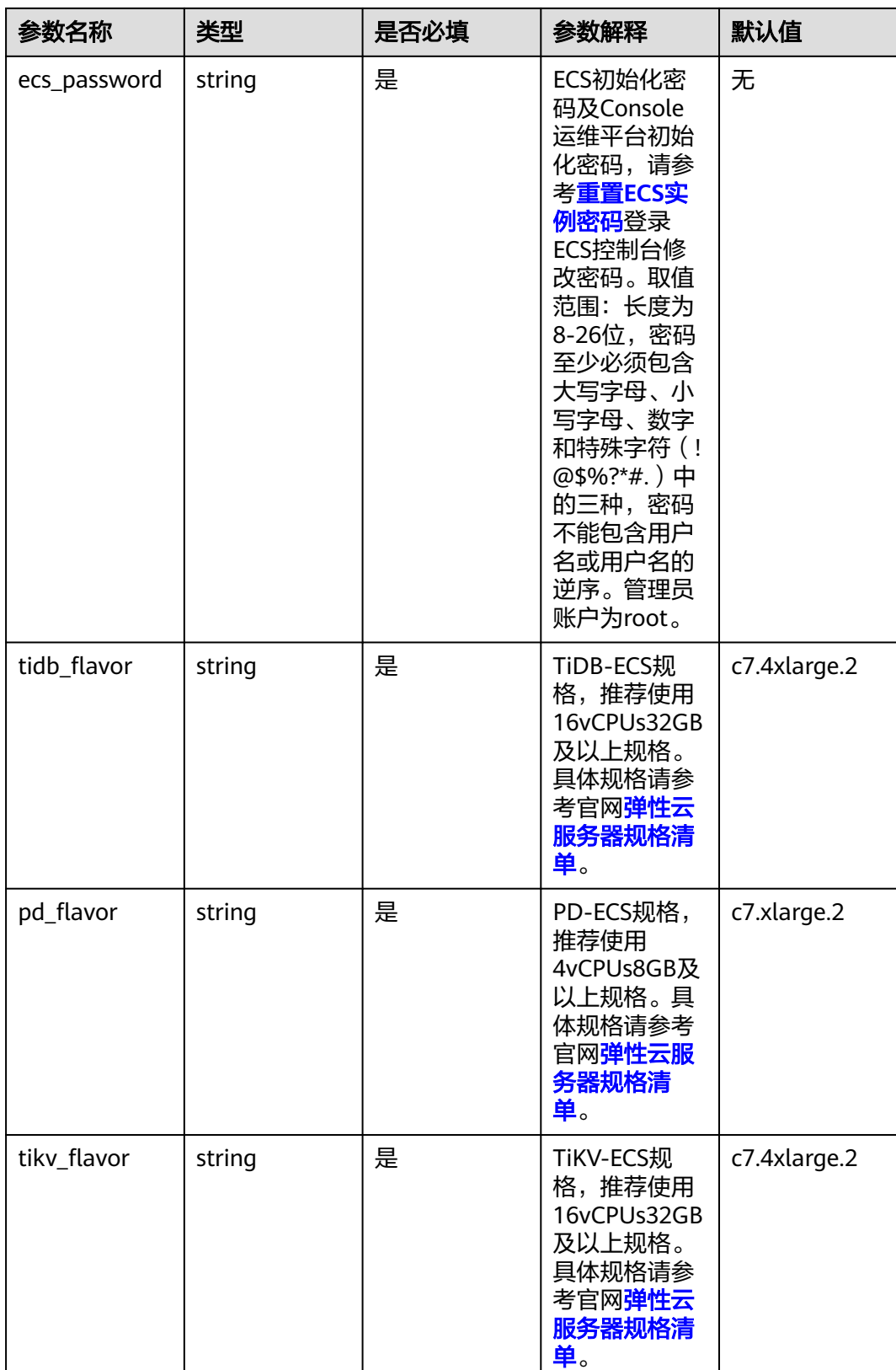

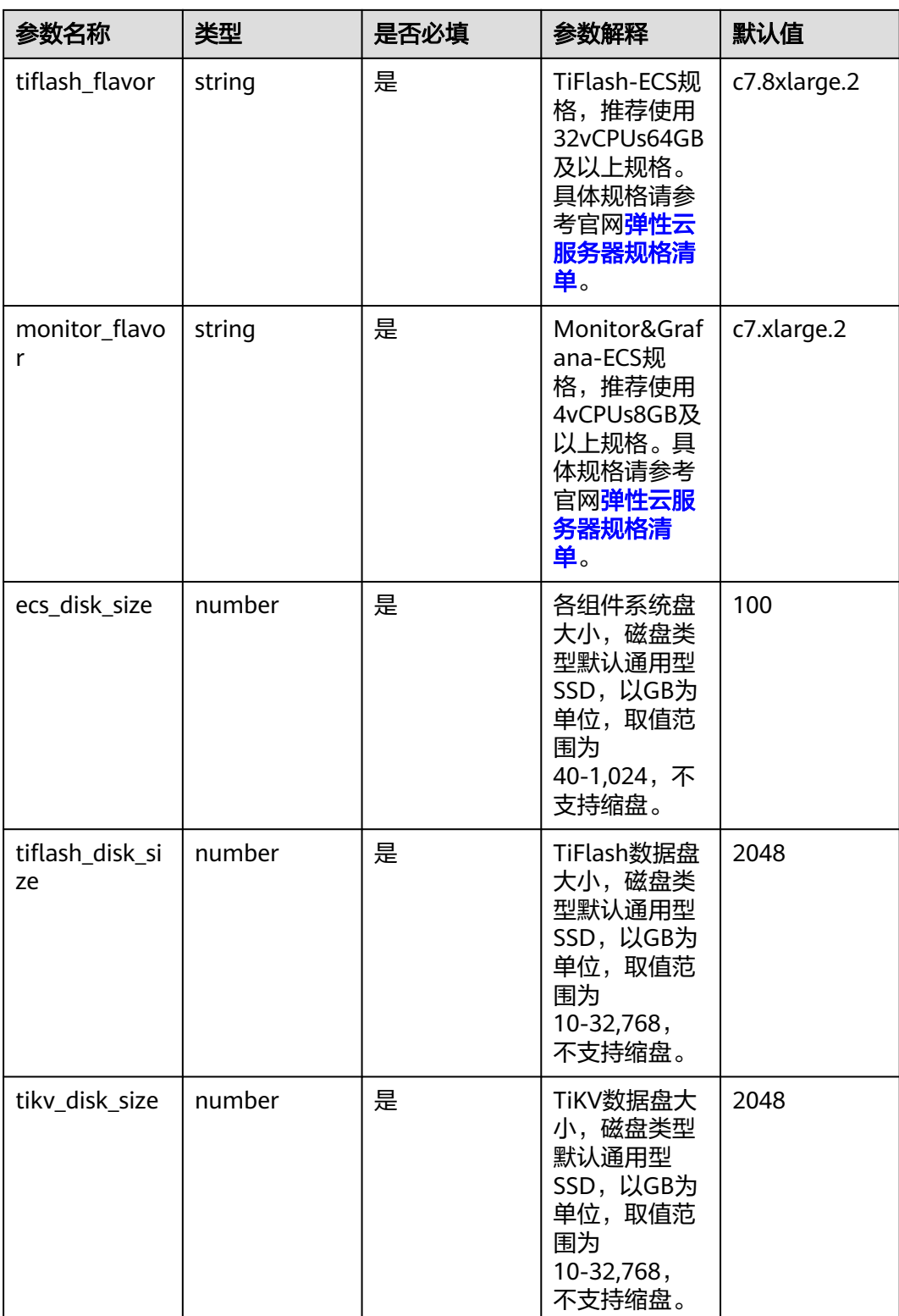

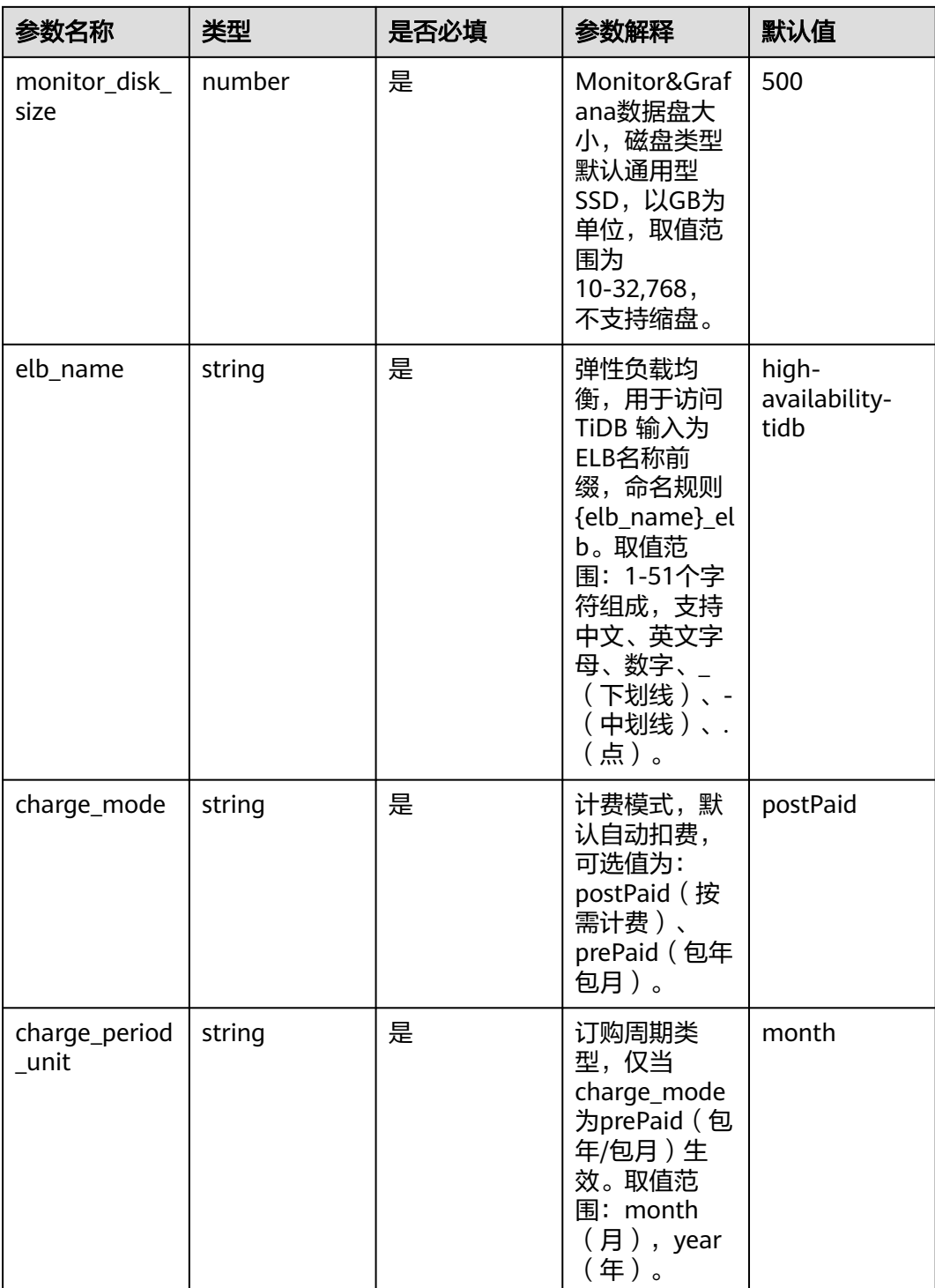

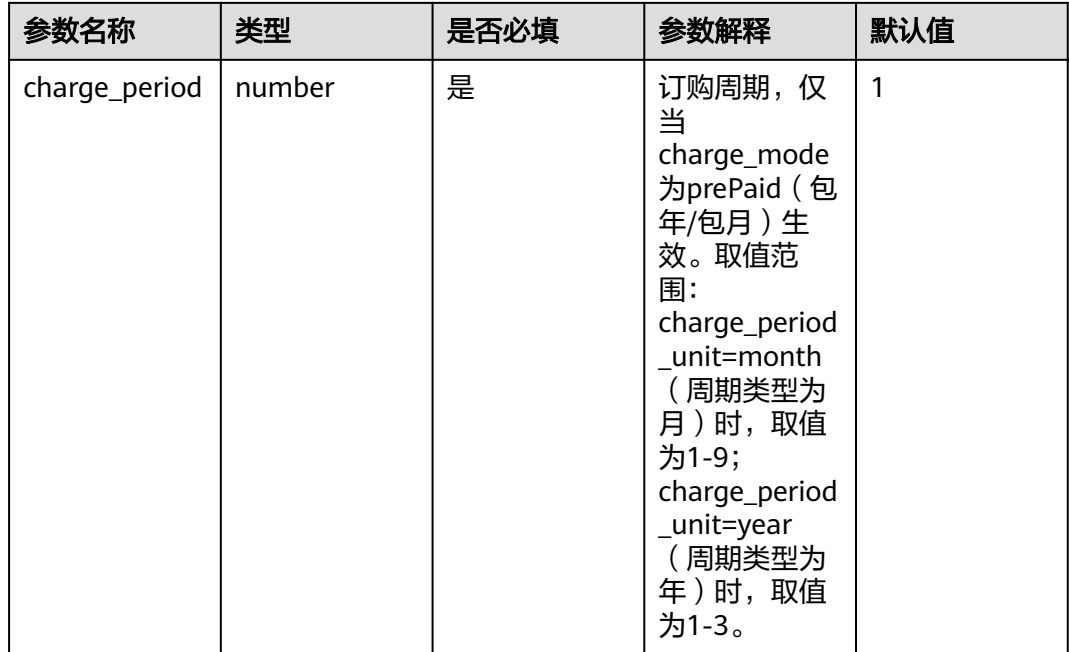

### **步骤1** 登录<mark>[华为云解决方案实践](https://www.huaweicloud.com/solution/implementations/index.html)</mark>,选择"快速构建高可用TiDB集群",单击"一键部署", 跳转至解决方案创建资源栈界面。

图 **3-8** 解决方案实践

### 方案部署架构

基于华为云服务构建,弹性云服务器 ECS部署TiDB集群,包含TiDB、TiKV、PD、TiFlash、Monitor五个组件。弹性公网IP EIP提供公网访问能力,弹性负载均衡 ELB用于接入TiDB。

![](_page_19_Figure_7.jpeg)

步骤**2** 在选择模板界面中,单击"下一步"。

### 图 **3-9** 选择模板

![](_page_20_Picture_84.jpeg)

步骤3 在配置参数界面中,参考表3-1 参数填写说明完成自定义参数填写,单击"下一 一……<br>步"。

图 **3-10** 配置参数

![](_page_20_Picture_85.jpeg)

步骤**4** (可选,如果使用华为主账号或admin用户组下的IAM子账户可不选委托)在资源设置 界面中,在权限委托下拉框中选择"rf\_admin\_trust"委托,单击"下一步"。

### 图 **3-11** 资源栈设置

![](_page_21_Picture_66.jpeg)

步骤**5** 在配置确认界面中,单击"创建执行计划"。

图 **3-12** 配置确认

![](_page_21_Picture_67.jpeg)

步骤6 在弹出的创建执行计划框中,自定义填写执行计划名称,单击"确定"。

 $\times$ 

### 图 **3-13** 创建执行计划

![](_page_22_Picture_65.jpeg)

步骤7 单击"部署", 并且在弹出的执行计划确认框中单击"执行"。

### 图 **3-14** 执行计划

![](_page_22_Picture_66.jpeg)

图 **3-15** 执行计划确认

![](_page_23_Picture_90.jpeg)

- **步骤8** ( 可选 )如果计费模式选择" 包年包月 ",在余额不充足的情况下(所需总费用请参 考2-表 资源和成本规划(包年包月))请及时登录费用中心,手动完成待支付订单的 费用支付。
- 步骤9 待"事件"中出现"Apply required resource success",表示该解决方案资源已经部 署完成,后台将自动完成环境构建。

图 **3-16** 部署完成

![](_page_23_Picture_91.jpeg)

**----**结束

## <span id="page-24-0"></span>**3.3** 开始使用

### 说明

- 有关TiDB详细使用指导请参考**TiDB**[产品文档](https://docs.pingcap.com/zh/tidb/stable)。
- 该解决方案涉及到的TiDB组件端口默认不开放,实际使用中请参考<mark>修改安全组规则</mark>,配置IP 地址白名单,以便能正常访问服务,使用默认配置部署的TiDB全部组件端口表请参考**[TiDB](https://docs.pingcap.com/zh/tidb/stable/hardware-and-software-requirements)**端 [口说明。](https://docs.pingcap.com/zh/tidb/stable/hardware-and-software-requirements)
- 后续文档将展开TiDB的基础使用与集群监控,请预先配置如下端口的安全组规则:
	- 1、22端口:用于登录Monitor节点,以查看集群的部署状态
	- 2、2379端口:用于接入PD组件部署的集群仪表盘
	- 3、3000端口:用于接入Monitor节点承载的Grafana监控服务
	- 4、4000端口:应用及 DBA 工具访问通信端口,用于接入TiDB集群

#### 安全组规则修改(可选)

安全组实际是网络流量访问策略,包括网络流量入方向规则和出方向规则,通过这些 规则为安全组内具有相同保护需求并且相互信任的云服务器、云容器、云数据库等实 例提供安全保护。

如果您的实例关联的安全组策略无法满足使用需求,比如需要添加、修改、删除某个 TCP端口,请参考以下内容进行修改。

- [添加安全组规](https://support.huaweicloud.com/usermanual-vpc/zh-cn_topic_0030969470.html)则: 根据业务使用需求需要开放某个TCP端口,请参考<mark>添加安全组规</mark> [则](https://support.huaweicloud.com/usermanual-vpc/zh-cn_topic_0030969470.html)添加入方向规则,打开指定的TCP端口。
- 修改安全组规则: 安全组规则设置不当会造成严重的安全隐患。您可以参考<mark>修改</mark> [安全组规则](https://support.huaweicloud.com/usermanual-vpc/vpc_SecurityGroup_0005.html),来修改安全组中不合理的规则,保证云服务器等实例的网络安全。
- 删除安全组规则: 当安全组规则入方向、出方向源地址/目的地址有变化时,或者 不需要开放某个端口时,您可以参考<mark>[删除安全组规则](https://support.huaweicloud.com/usermanual-vpc/vpc_SecurityGroup_0006.html)</mark>进行安全组规则删除。
- 步骤**1** 登录华为[云弹性云服务器控制台,](https://console.huaweicloud.com/ecm/?region=cn-north-4&locale=zh-cn#/ecs/manager/vmList)查看ECS是否正常创建,并查看Monitor节点的公网 IP地址。

图 **3-17** 查看 ECS 资源以及 Monitor 节点的公网

(图中ECS规格仅为示例使用,具体规格以实际填写为准。)

![](_page_25_Picture_121.jpeg)

### 步骤**2** 远程连接Monitor节点

ECS创建完成后,后台会进行环境部署,等待约15分钟后,可使用SSH连接工具或通过 ECS控制台远程连接Monitor节点以进行后续集群状态查看(请确保22端口安全组已开 放)。

#### 图 **3-18** 远程连接 Monitor 节点

![](_page_25_Picture_122.jpeg)

### 步骤**3** 查看部署进度与集群状态

使用命令"cat /tmp/tidb\_monitor\_htap.log"查看部署日志,在行末见到如下图集群启 动成功日志即为部署成功

#### 图 **3-19** 集群启动成功日志

+ [ Serial ] - UpdateTopology: cluster=tidb Started cluster `tidb` successfully

使用命令"tiup cluster display tidb"查看部署集群状态,状态为Up即为节点状态正 常。记录状态为UI的pd节点的私网IP地址。如下图所示。

### 图 **3-20** 查看集群状态

![](_page_26_Picture_107.jpeg)

返回[弹性云服务器控制台](https://console.huaweicloud.com/ecm/?region=cn-north-4&locale=zh-cn#/ecs/manager/vmList),根据私网IP搜索目标pd节点,如下图所示。

### 图 **3-21** 承载 UI 仪表盘的 pd 节点

![](_page_26_Picture_108.jpeg)

进入该ECS的详情页,单击弹性公网IP的标签栏。单击"绑定弹性公网IP",选择由模板 创建的弹性公网IP,如下图所示。(如果无如图命名的弹性公网IP,请查看弹性公网IP 是否被其它业务节点占用,请进行解绑与重新绑定)。

### 图 **3-22** pd 节点详情页

![](_page_26_Picture_109.jpeg)

### 图 **3-23** 绑定弹性公网 IP

![](_page_27_Picture_83.jpeg)

确保安全组(2379端口)已配置的前提下,访问地址:{上述弹性公网IP}:2379/ dashboard,登录TiDB Dashboard以查看集群内组件使用状态(用户名为root 密码为 空)

### 图 **3-24** TiDB Dashboard 登录页

![](_page_27_Figure_6.jpeg)

![](_page_28_Figure_2.jpeg)

### 图 **3-25** 查看集群内各组件状态

### 步骤**4** 访问TiDB计算节点

登录[弹性负载均衡](https://console.huaweicloud.com/vpc/?locale=zh-cn®ion=cn-north-4#/elb/list)**ELB**服务控制台,查看模板创建出的ELB的公网地址,如下图所示。 确保安全组(端口4000)已配置的前提下,可使用linux命令"mysql --host {ELB公网 地址} --port 4000 --u root"接入数据库。(即数据库IP为ELB的公网地址,接入端口为 4000,用户名为root,密码为空)

图 **3-26** 绑定 TiDB 计算节点的 ELB

![](_page_28_Picture_185.jpeg)

### 图 **3-27** 接入 TiDB

Your MySQL connection id is 28133<br>Server version: 5.7.25-TiDB-v7.1.1 TiDB Server (Apache License 2.0) Community Edition, MySQL 5.7 compat<br>ible server<br>ible Copyright (c) 2000, 2018, Oracle, MariaDB Corporation Ab and others. Type 'help;' or '\h' for help. Type '\c' to clear the current input statement. MySQL [(none)]>

### 步骤**5** 访问Grafana仪表盘

确保安全组(端口3000)已配置的前提下,访问{Monitor节点弹性公网IP}:3000即可 访问Grafana仪表盘(用户名为admin,密码为admin)。重置密码后即可进入 Grafana控制台,如下图所示。

### 图 **3-28** Grafana 主页

![](_page_29_Picture_50.jpeg)

图 **3-29** 重置密码

![](_page_29_Picture_51.jpeg)

### <span id="page-30-0"></span>图 **3-30** Grafana 控制台

![](_page_30_Picture_82.jpeg)

**----**结束

## **3.4** 快速卸载

## 一键卸载

步骤**1** 解决方案部署成功后,单击该方案资源栈后的"删除"。

### 图 **3-31** 一键卸载

![](_page_30_Picture_83.jpeg)

步骤**2** 在弹出的删除资源栈确定框中,输入Delete,单击"确定",即可卸载解决方案。

图 **3-32** 删除资源栈确认

 $\times$ 

## 删除资源栈

![](_page_31_Picture_55.jpeg)

![](_page_31_Picture_56.jpeg)

**----**结束

![](_page_32_Picture_2.jpeg)

## <span id="page-32-0"></span>名词解释

基本概念、云服务简介、专有名词解释

- **[弹性公网](https://support.huaweicloud.com/productdesc-eip/overview_0001.html)IP EIP**: 提供独立的公网IP资源,包括公网IP地址与公网出口带宽服务。
- [虚拟私有云](https://support.huaweicloud.com/vpc/index.html) **VPC**:为云服务器、云容器、云数据库等云上资源构建隔离、私密的 虚拟网络环境。VPC丰富的功能帮助您灵活管理云上网络,包括创建子网、设置 安全组和网络ACL、管理路由表、申请弹性公网IP和带宽等。
- **[弹性负载均衡](https://support.huaweicloud.com/elb/index.html) ELB**: 是将访问流量根据分配策略分发到后端多台服务器的流量分 发控制服务。弹性负载均衡可以通过流量分发扩展应用系统对外的服务能力,同 时通过消除单点故障提升应用系统的可用性。
- [弹性云服务器](https://support.huaweicloud.com/ecs/index.html) ECS: 是由CPU、内存、操作系统、云硬盘组成的基础的计算组 件。弹性云服务器创建成功后,您就可以像使用自己的本地PC或物理服务器一 样,在云上使用弹性云服务器。

![](_page_33_Picture_2.jpeg)

### <span id="page-33-0"></span>表 **5-1** 修订记录

![](_page_33_Picture_58.jpeg)